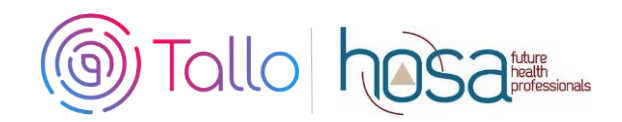

## **HOSA Competitive Events Instructions**

SS & PSC members participating in the following competitive events at the 2021 ILC are required to create a profile and submit materials through Tallo.

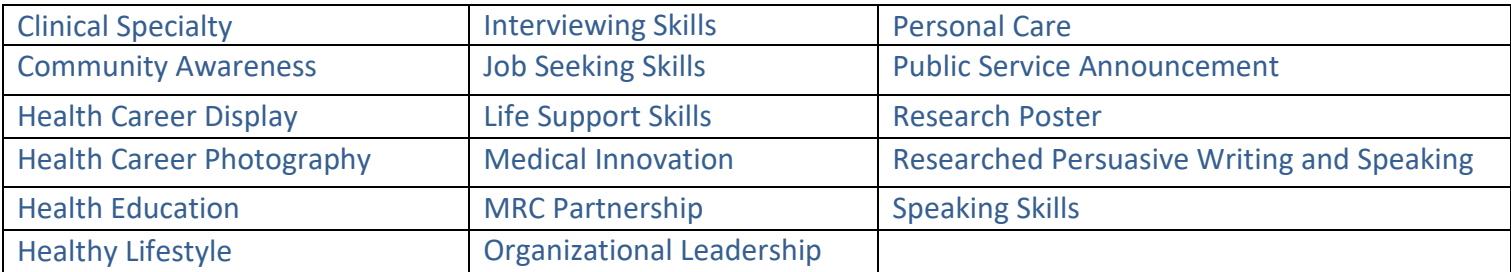

- Check with your state advisor to see if your state is using Tallo at the state level.
- HOSA Members must have a Tallo account and have submitted their required materials by May 15<sup>th</sup> to enter thecompetitive event at the 2021 International Leadership Conference.

# **Competing Is Easy. Here's How:**

### **1 Join Tallo**

- Go to [www.tallo.com/hosa](http://www.tallo.com/hosa)
- Click the "Create a Profile" button and create your account
- Add HOSA to your profile
	- $\circ$  Once you are logged in, scroll down to the "Memberships, Extracurricular Activities, and Hobbies" section.
	- o Click on the "+ "button.
	- o Click on the trophy icon to select the "Organization or Club" category
	- o Type and select HOSA under "What is the organization or club".
	- o Fill out the other questions can click "Save".

## **2 Search for HOSA Competitive Event**

- Select "Opportunities" at the top of your screen when logged in
- If your state is using Tallo for SLC: In the "Organization Name" search box type in "HOSA"; wait for the list of pre-populated organizations to appear, and then select your state association from the dropdown box (Example HOSA-Future Health Professionals | California). Click the "Search" box.
- To upload materials for ILC: In the "Organization Name" search box type in "HOSA"; wait for the list of pre-populated organizations to appear, and then select HOSA-Future Health Professionals |2021 ILC. Click the "Search" box.
- Select your competitive event from the list that appears to the right. Make sure that you have selected the proper conference!
- OR, fro[m https://tallo.com/hosa/](https://tallo.com/hosa/), scroll down to "Find a HOSA event in your area" and select your state or 2021 ILC.

## **3 Submit Materials and Apply for Competitive Event**

- Once you have selected your Competitive Event, review the information about the submission deadline, requirements, and uploads required.
- Follow the steps, check the appropriate boxes, and provide required information for your event
- Click "Apply Now" when ready to submit. Those who qualify will need to re-submit materials to ILC events, even if you submitted them to your state. ILC judges will not have access to state conference materials on Tallo. ONLY materials submitted to the 2021 ILC opportunity will be judged for ILC.
- You have until the state deadline (contact state advisor) or ILC deadline (May 15, 2021) to change any content and re-upload your submissions. The material in Tallo as of May 15, 2021 is considered final for ILC.

### **4 To Edit Your Submission**

- Click the profile picture on the top right of your screen in Tallo.
- Click "My Opportunities" and select your event.
- Follow the instructions for editing your submission.

#### **5 How to Check the Status of Your Submission**

- Click on your profile picture in the top-right of the screen.
- Click "My Opportunities" from the drop down menu.
- You will see any opportunities you have submitted. There is a status section that will show– "Submitted", "In progress", etc.
- As long as the deadline has not passed, you are able to edit this submission.